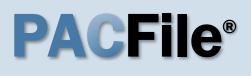

2. Select your

selection screen.

SUBMIT.

to Step 3.

Choose between the

two options and click

If you have no proxy

rights, you will not see

this screen. Continue

proxy status

If you have the proxy

rights to file on behalf of someone else, you will see the proxy

1. Open the case initiation wizard Click on the 'Initiate New Case' option in the PACFile menu or the Initiate New Case link on your Dashboard.

| PACFile®     | Pay Online | Help & Support |    |                   |
|--------------|------------|----------------|----|-------------------|
| Dashboard    |            |                |    | Actions           |
| Initiate New | Case       |                | OR |                   |
| Case Filing  |            |                |    | Initiate New Case |
| PACFile Sea  | rch 🕨      |                |    | Case Filing       |
| My Profile   |            |                |    |                   |
| Terms and C  | onditions  |                |    |                   |

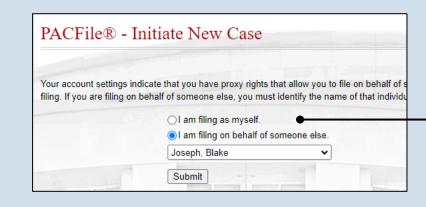

#### 3. Select a court type In the Select Filing screen, click the **Court Type** dropdown and select 'Appellate Court'.

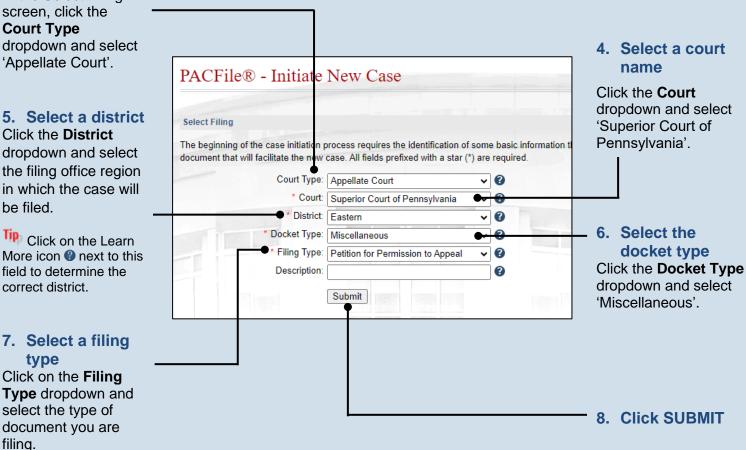

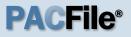

# 9. Select a case source

In the Select Cases screen, click the **Case Source** dropdown and select one of the following:

If the case originated in the Court of Common Pleas Criminal, Juvenile, or Family Division (not Family Court), select 'Pennsylvania Court', and proceed to Step 16.

If the case originated in the Court of Common Pleas Family Court or Civil Division, select 'External', and continue to Step 10.

# For all other situations, select 'None', and proceed to Step 20.

**11. Select a division** Click on the **Division** 

dropdown and select the Common Pleas court division that handled the case.

The information for Steps 11-12 can be found on the Common Pleas court order that is being appealed.

| this filing is an ap | opeal from any Common I | Pleas Court case, use the Sele | ct Cases button to |
|----------------------|-------------------------|--------------------------------|--------------------|
| or all other case    | s, use the Select Cases | button and select 'None' as    | the Case Source.   |
|                      | * Case Source:          | Pennsylvania Court             | ~                  |
|                      | * Search Type:          | Docket Number                  | ~                  |
|                      | * Docket Number:        |                                |                    |
|                      | Build Docket Number:    |                                |                    |

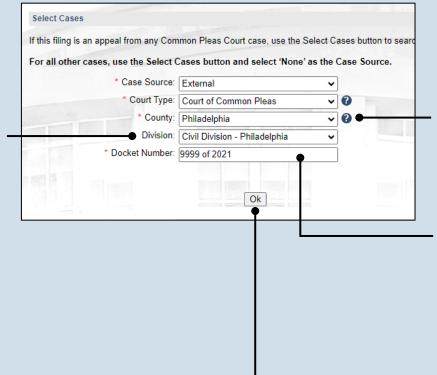

#### 10. Select the County Click on the County dropdown and select the Pennsylvania county where the case originated.

12. Enter the case number on appeal
Click in the Docket
Number field and enter the unique number of the case on appeal.

13. Click OK

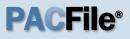

#### 14. Identify the Common Pleas judge

In the External Cases screen, click on the **Judge** dropdown and select the Common Pleas judge that issued the order on appeal.

#### A judge may default automatically. This default can be verified for accuracy or changed if needed. Do not assume the default judge is the correct one.

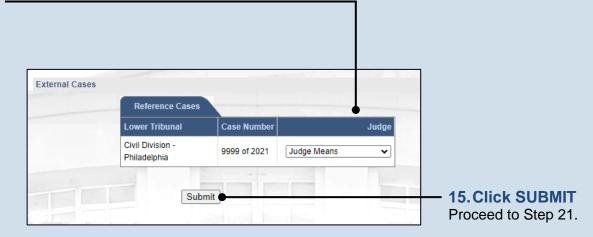

# 16. Enter the case number on appeal Click in the Docket Number field and enter the unique number of the Common Pleas case on appeal.

| f this filing is an appeal from any Common | Pleas Court case, use the Selec | t Cases button to s | searc |
|--------------------------------------------|---------------------------------|---------------------|-------|
| For all other cases, use the Select Cases  | button and select 'None' as t   | he Case Source.     |       |
| * Case Source                              | Pennsylvania Court              | ~                   |       |
| * Search Type:                             | Docket Number                   | ~                   |       |
| * Docket Number:                           | CP-51-CR-0009325-2021           |                     |       |
| Build Docket Number:                       |                                 |                     |       |

**17. Click SEARCH** 

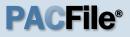

**18. Select the case** Within the search results, click the Select Case icon ∠.

| this filing is an app | eal from any ( | Common Pleas Co       | urt case, use the : | Select Cases but on t | to s |
|-----------------------|----------------|-----------------------|---------------------|-----------------------|------|
|                       |                |                       |                     | ' as the Case Sourc   |      |
|                       | * Case So      | urce: Pennsylvan      | ia Court            | ~                     |      |
|                       | * Search       | Type: Docket Nun      | ıber                | ~                     |      |
|                       | * Docket Nur   | mber: CP-51-CR-0      | 009325-2021         |                       |      |
| Bu                    | ild Docket Nur | nber:                 |                     |                       |      |
|                       |                | 5                     | earch Clear         | 10                    |      |
| Cases                 |                |                       |                     |                       |      |
| Docket Number         | Sho            | rt Caption            | Case Status         | Filing Date           |      |
|                       | 225-2021 Com   | ım. v. Arnold, Brenda | Closed              | 11/10/2021            | Г    |

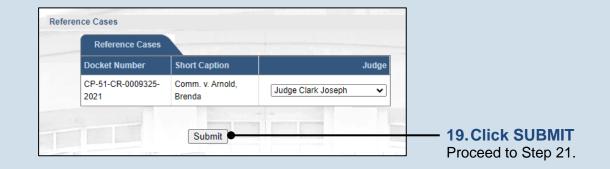

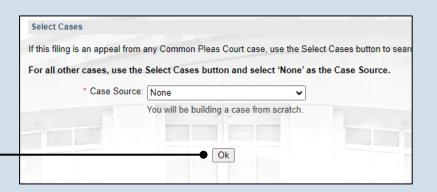

#### 20. Click OK

# **PACFile®**

# 21.Review the participants

In the Participants tab, if the list of participants appears automatically, review them for accuracy and proceed to Step 28.

If no participants default, continue to Step 22.

| The participants on this Comm<br>participants must be recorded of<br>Show in |                       |        |             | m that t | this information | 22.Initiate the process to a the particip |
|------------------------------------------------------------------------------|-----------------------|--------|-------------|----------|------------------|-------------------------------------------|
| Participant                                                                  | Docket Number         | Pro Se | Role        | Filer    |                  | Click the Add                             |
| Commonwealth of Pennsylvania                                                 | CP-51-CR-0009325-2021 |        | Respondent  |          |                  | Participant icon.                         |
| Arnold, Brenda                                                               | CP-51-CR-0009325-2021 |        | Petitioner  |          |                  |                                           |
|                                                                              | Next Save             |        | · · · · · · |          |                  | _                                         |

#### 23. Select a participant category In the Add/Edit × Participant popup Add/Edit Participant 24. Enter the name screen, click on the of the Contact Information Demographic Information Identifying Information Represented By **Participant Category** participant Participant Category: Person dropdown and choose ~ Click in the First Name \* First Name: Robert the appropriate option and Last Name fields Middle Name: for the participant (if creating a 'Person') \* Last Name: Lincoln or the Name field (if initiating the appeal. Generation creating an 'Organization') and vie: enter the name of the Address Type: Mailing participant initiating the Address Line 1: 5095 Ritter Road new case. 25. (Optional) Address Line 2 Enter the Tip There are no Address Line 3: address of the restrictions on the type of City: Mechanicsburg participant information that can be State: Pennsylvania ~ recorded (i.e. numbers, Zip Code: 17055 letters, symbols, etc.). International Region: Postal Code: Country: ~ 26. Click SAVE Save

If a popup appears indicating that your changes have been saved, click the OK button.

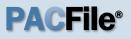

27. Create additional participant records Use Steps 22-26 as a guide to add more participants.

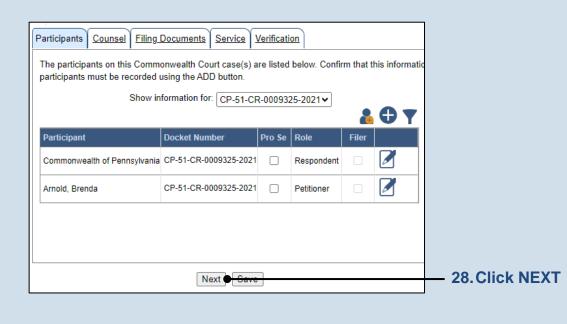

# 29. Review the attorneys

In the Counsel tab, review the available attorneys for accuracy.

If you or the person you are proxying for does not appear by name, continue to Step 30.

#### If all attorney

information is correct, proceed to Step 39.

| Show information                                  | for: CP-51-CR-0009325-2 | 021 🗸                        |            |
|---------------------------------------------------|-------------------------|------------------------------|------------|
| Counsel                                           | Docket Number           | Representing                 |            |
| Joseph, Blake                                     | CP-51-CR-0009325-2021   | Arnold, Brenda               | <b>[</b>   |
| Philadelphia County District<br>Attorney's Office | CP-51-CR-0009325-2021   | Commonwealth of Pennsylvania | <b>7</b> 🕅 |

#### 30. Initiate the process to add an attorney If you want to add

yourself to the case, click the Add Self icon and continue to Step 31.

If you want to add another attorney to the case, click the Add Counsel icon • and proceed to Step 33.

**31. Select your** name Click the radio button appearing to the left of your name.

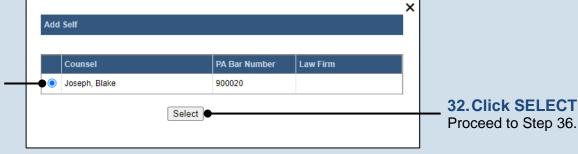

#### 33. Perform a search Add/Edit Counsel In the Add/Edit Search Type: PA Bar Number ~ Counsel popup, click PA Bar Number: 900020 on the Search Type Search dropdown and determine how you 34. Identify the want to find the attorney PA Bar Number Counsel Law Firm attorney that needs to Based on your search Joseph, Blake 900020 be added to the case. results, identify the In the field below the attorney you want to Select dropdown, enter the add to the case by appropriate number clicking the radio or name and click button that appears to SEARCH. the left of their name. **35. Click SELECT** × Add/Edit Counsel Contact Information Representing Participant Category: Person \* First Name: Blake Middle Name 36. Verify the \* Last Name: Joseph contact Generation information AL .es. .yp 1 Bullines The contact Address Line 1: 900020 Mailing Street information that Address Line 2: appears is based on Address Line 3: what is on file with the City: Harrisburg Pennsylvania State: Pennsylvania ~ Disciplinary Board. Zip Code: 17101 Review and update the International Region: information for this Postal Code: case as needed. Country: ~ 37. Identify the Save case participant × Click on the Add/Edit Counsel Representing tab and Contact Information Representing select the checkbox **38. Click SAVE** Representing: Arnold, Brenda (CP-51-CR-0009325-2021, ) for the participant(s) If a popup appears Commonwealth of Pennsylvania (CP-51-CR-0009325-2021, ) the new attorney is indicating that your representing on the changes have been Save saved, click the OK case. button.

**PACFile®** 

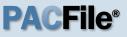

#### **39. Click NEXT**

| Participants Counsel Filin                        | ng Documents Servi  | vite Verification                 |
|---------------------------------------------------|---------------------|-----------------------------------|
| representation is unknown, t                      |                     |                                   |
| Counsel                                           | Docket Number       | Representing                      |
| Joseph, Blake                                     | CP-51-CR-0009325-20 | 2021 Arnold, Brenda               |
| Philadelphia County District<br>Attorney's Office | CP-51-CR-0009325-20 | 2021 Commonwealth of Pennsylvania |
|                                                   |                     | ,                                 |
|                                                   | Previous No         | ●<br>Next Save                    |

| Participants Counsel Filing Do                                  | ocuments Serv      | ice Verification      |                              |
|-----------------------------------------------------------------|--------------------|-----------------------|------------------------------|
| Based on the filing type selected                               | in the Filing Type | e tab, the correspond | ling document(s) that must t |
| You must upload at least one electronic filing requirements. To |                    |                       |                              |
| Filing Type(s)                                                  |                    |                       | •                            |
| Filing                                                          | Is Included        | Document(s)           |                              |
| Petition for Permission to Appeal                               | $\checkmark$       |                       | /                            |
| Proof of Service                                                | ~                  |                       | /                            |
|                                                                 |                    |                       | ]                            |

#### 40. Open the Document Management screen In the Filing Documents tab, click on the Manage Documents icon appearing to the right of the filing type identified in Step 7.

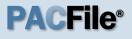

41. Initiate the process to upload the document In the Document Management screen, click the Add Document icon.

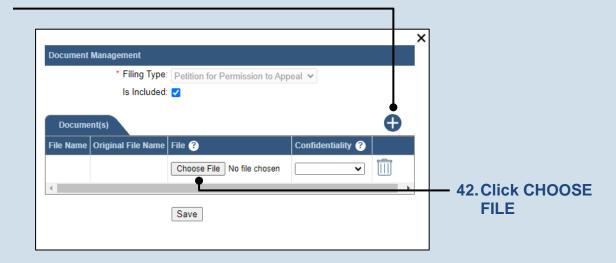

#### 43. Upload the electronic version of the filing

In the popup screen that appears, locate the electronic version of the filing on your computer or movable storage device (ex. memory stick). Select the file and click OPEN.

| 📀 Open                                                            |             |     |       |         |           |          |         |        |       |             |       | >   | × |
|-------------------------------------------------------------------|-------------|-----|-------|---------|-----------|----------|---------|--------|-------|-------------|-------|-----|---|
| $\leftarrow \  \  \rightarrow \  \   \checkmark \  \   \bigwedge$ | 🔤 « Desktop | >   | Арр   | peals   |           | ~        | Ō       | P      | Sear  | ch Appeals  |       |     |   |
| Organize 💌                                                        | New folder  |     |       |         |           |          |         |        |       |             |       | ?   | ) |
| 💻 This PC                                                         |             | ^   |       | Name    |           |          |         |        | D     | ate modifie | ed    | Тур | ^ |
| 3D Object                                                         | ts          |     | •     | 🔒 Pet.  | for Perm  | ission t | to Appe | al.pdf | 10    | /31/2023 9: | 40 AM | Ac  |   |
| 📃 Desktop                                                         |             |     |       |         |           |          |         |        |       |             |       |     |   |
| 🔮 Documer                                                         | nts         |     |       |         |           |          |         |        |       |             |       |     |   |
|                                                                   |             |     | <     | _       |           |          |         |        | -     |             |       | >   | ~ |
|                                                                   | <b>E</b> 1  |     |       |         |           |          |         |        |       | 1.10        | . /*  | -   |   |
|                                                                   | File name:  | Pet | . for | Permiss | ion to Ap | opeal.p  | df ∽    | Add    | be Ac | robat Docu  |       |     |   |
|                                                                   |             |     |       |         |           |          |         |        | Open  |             | Cance | al  |   |

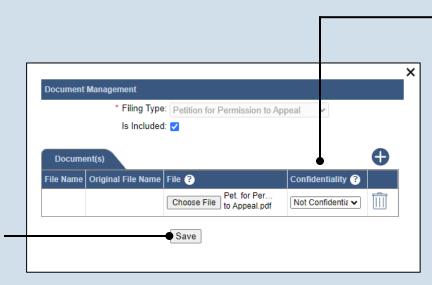

#### 44. Select a confidentiality

Click on the dropdown and choose the appropriate confidentiality for the document.

This selection is required based on the court's Public Access Policy. You can view the policy at the following web address:

http://www.pacourts.us/ public-records/publicrecords-forms.

45. Click SAVE

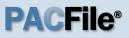

46. (Optional) Add another filing type & document If there are additional documents to file now, click the Add

Optional Filing icon.

| Participants Counsel Filing Do                                                             | cuments Se       | rvice Verification   |                             |
|--------------------------------------------------------------------------------------------|------------------|----------------------|-----------------------------|
| Based on the filing type selected                                                          | in the Filing Ty | pe tab, the correspo | nding document(s) that must |
| You must upload at least one elected electronic filing requirements. To the Filing Type(s) |                  |                      | · · · ·                     |
| Filing                                                                                     | Is Included      | Document(s)          |                             |
|                                                                                            |                  |                      |                             |
| Petition for Permission to Appeal                                                          | $\checkmark$     |                      |                             |

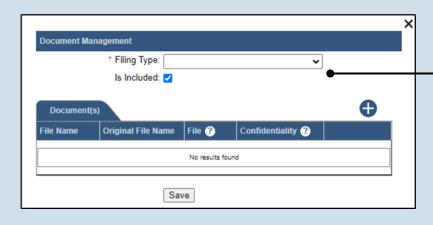

47. Identify the filing type and upload the document In the Document Management screen, select the appropriate option from the Filing Type dropdown and select the Is Included checkbox.

Disclaimer: I certify that this filing complies with the Case Records Public Access Policy of the Unif Pennsylvania.

Specifically, I understand that financial source documents, minors' educational records, medical/ps and Youth Services' records, marital property inventory and pre-trial statement provided in Pa.R.C. expense statement provided in Pa.R.C.P. 1910.27(c), and agreements between parties as used in filed under the Confidential Document Form cover sheet. See Section 8.0 of the Policy for more in

Furthermore, I understand that the attachments, except for a Confidential Information Form, shall r social security numbers, financial account numbers (except for the last four digits when an active fi the case and cannot otherwise be identified), driver license numbers, state identification numbers, birth (except when the minor is charged as a defendant in a criminal matter), or any abuse victim a as defined in Pa.R.C.P. 1931(a), except for the victim's name. See Section 7.0 of the Policy for mo

I acknowledge the foregoing Disclaimer

View Additional Info

Previous Next Save

# electronic document.

Use Steps 41-45 as a quide to upload the

49. Click NEXT

48. Acknowledge the disclaimer On the Filing Documents tab, read the disclaimer and then select the checkbox to signify

acknowledgement.

vour

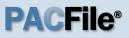

#### 50. Initiate the process to add service

In the Service tab. click the appropriate icon above the grid to identify service for one or more participants by the method used.

#### Tip

If the Has Required Service checkbox is selected for a recipient, it means they will receive eService once the filing is submitted. If these individuals were served by other means, however, these can also be recorded.

#### 52. Enter a service date Enter the date service was performed for one or more of the available recipients. Tip This date automatically defaults to the current date.

54. Review the service destinations For each of the identified recipients, review the service information and confirm that it matches the location where service was performed. If not, update this information

appropriately.

#### × Add/View Service(s) Service Type: First Class Mail Service Date: 11/10/2023 Serve To Represents Address Type Address Line Zip Code Details Philadelphia Commonwealth of County Pennsylvania, CP-Business 🗸 3 South Penn S 19107 ~ District 51-CR-0009325-Attorney's 2021, Respondent Office Criminal Criminal Division ~ Business 🗸 1301 Filbert Stre 19107 Division -Philadelphia Philadelphia Joseph. Joseph. ~ Business 🗸 1301 Filbert Str , 19107 Clark Clark Submit

#### Participants Counsel Filing Documents Service Verification

Based on the requirement in Pa.R.A.P 121, document service in PACFile records the details regarding the for document(s) uploaded in the Filing Documents tab. Use the Add Service button to record the manner of serv and pro se participants associated to this filing. A method of service must be recorded for all pro se litigants a attorney for each represented participant.

Any participant, attorney, or agency who is a registered PACFile user will automatically be assigned a service which signifies that they will automatically be served through this website upon the completion of the filing p service methods can be recorded for these individuals as needed.

|                                     |                       |            |         | C                      | ) <u>P</u> |
|-------------------------------------|-----------------------|------------|---------|------------------------|------------|
| Participant                         | Docket No.            | Role       | Туре ?  | Has Required Service ? |            |
| Commonwealth<br>of Pennsylvania     | CP-51-CR-0009325-2021 | Respondent | Service |                        | 44         |
| Criminal Division<br>- Philadelphia |                       |            | Service |                        | **         |
| Joseph, Clark                       |                       |            | Service |                        |            |

Previous Next Save

#### 51. Identify the service type In the Add/View Service(s) popup screen, click on the Service Type dropdown and specify a method used to serve one or more of the recipients displayed.

#### 53. Identify the service recipients

Based on the service type and date entered, select the checkbox that appears to the left of the applicable recipient(s).

To select all recipients simultaneously, click the checkbox at the top of the column (to the left of the Serve To column name).

55. Click SUBMIT

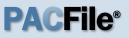

56. Record additional service Repeat Steps 50-55 until the Has **Required Service** checkbox is selected for each participant.

#### Participants Counsel Filing Documents Service Verification Based on the requirement in Pa.R.A.P 121, document service in PACFile records the details regarding the fo document(s) uploaded in the Filing Documents tab. Use the Add Service button to record the manner of serv and pro se participants associated to this filing. A method of service must be recorded for all pro se litigants a attorney for each represented participant. Any participant, attorney, or agency who is a registered PACFile user will automatically be assigned a service which signifies that they will automatically be served through this website upon the completion of the filing service methods can be recorded for these individuals as needed. Show Information for Docket Number: CP-51-CR-0009325-2021 ~ 🕜 Participant Docket No. Role Type ? Has Required Service ? Commonwealth CP-51-CR-0009325-2021 Respondent Service ~ of Pennsylvania Criminal Division Service • - Philadelphia Joseph, Clark Service ~

#### 58. Verify filing details

In the Verification tab, review the filing information that you have recorded for accuracy. If anything is incorrect, click on the appropriate tab and make the necessary changes.

### 57. Click NEXT

🔁 🖻

\*\*

---

\*\*

| Participants Counsel                                   | Service Fili                                   |                       | ocuments Verificati                                  |                |                   |                               |
|--------------------------------------------------------|------------------------------------------------|-----------------------|------------------------------------------------------|----------------|-------------------|-------------------------------|
| A summary of your filing<br>return to the appropriate  |                                                |                       |                                                      | ation displaye | d is accurate and | that your 1                   |
| When you are ready to s<br>All of your saved filings a |                                                |                       |                                                      |                |                   | o submit yo                   |
| Filers                                                 |                                                |                       |                                                      |                |                   |                               |
| IFP Status                                             |                                                | Filer                 | (s)                                                  | Role           | Counsel           |                               |
|                                                        |                                                |                       |                                                      |                | Ĭ                 |                               |
|                                                        |                                                | Arnol                 | d, Brenda                                            | Defendant      | Joseph, Blake     |                               |
| Referenced Cases and                                   |                                                |                       |                                                      | Defendant      | Joseph, Blake     |                               |
| Referenced Cases and Docket Number                     |                                                | ings I                |                                                      |                | Joseph, Blake     | Filing Fe                     |
|                                                        | d Current Fili<br>Short Captic                 | ings I<br>on<br>nold, | n Progress                                           |                |                   | Ŭ                             |
| Docket Number                                          | d Current Fili<br>Short Captic<br>Comm. v. Arr | ings I<br>on<br>nold, | n Progress<br>Filing Name<br>Petition for Permission |                |                   | \$90.2                        |
| Docket Number                                          | d Current Fili<br>Short Captic<br>Comm. v. Arr | ings I<br>on<br>nold, | n Progress<br>Filing Name<br>Petition for Permission |                |                   | Filing Fe<br>\$90.2<br>\$90.2 |

Previous Next Save

#### 59. Decide to file now or later You must choose from one of two options to determine how to proceed:

Option 1: If you want to submit this filing and make any associated payment now, click the VERIFY button, and consult the appropriate reference guide on How to Submit a Filing.

Option 2: If you don't want to submit this filing now, click the SAVE button and return to your dashboard.

When you are ready to submit this filing, consult the How to Continue Saved Filings reference guide.